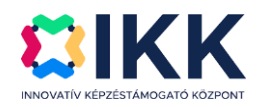

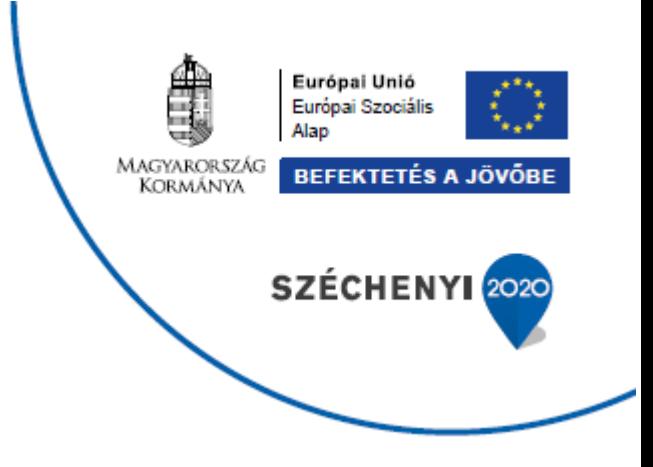

# **A GAZDASÁG FOKOZATVÁLTÁSÁT TÁMOGATÓ INNOVATÍV KÉPZÉSEK**

## **GINOP-6.1.10-VEKOP-19-2020-00002**

## **KRÉTA Elektronikus Vizsgaügyviteli információs rendszer**

**Felhasználói kézikönyv a Nemzeti Szakképzési és Felnőttképzési Hivatal felhasználói számára**

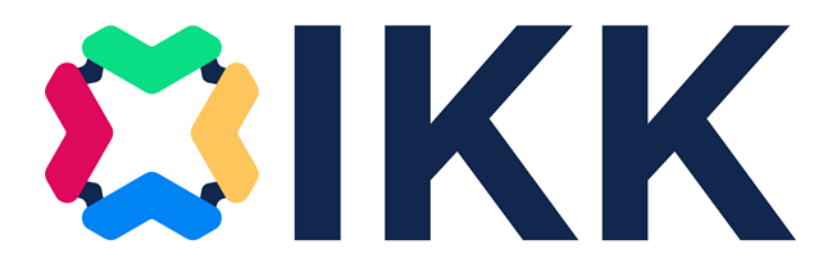

Verziószám: 2.0

Készítette: eKRÉTA Informatikai Zrt.

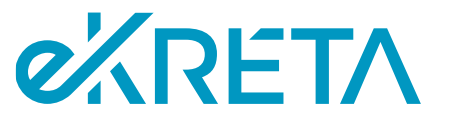

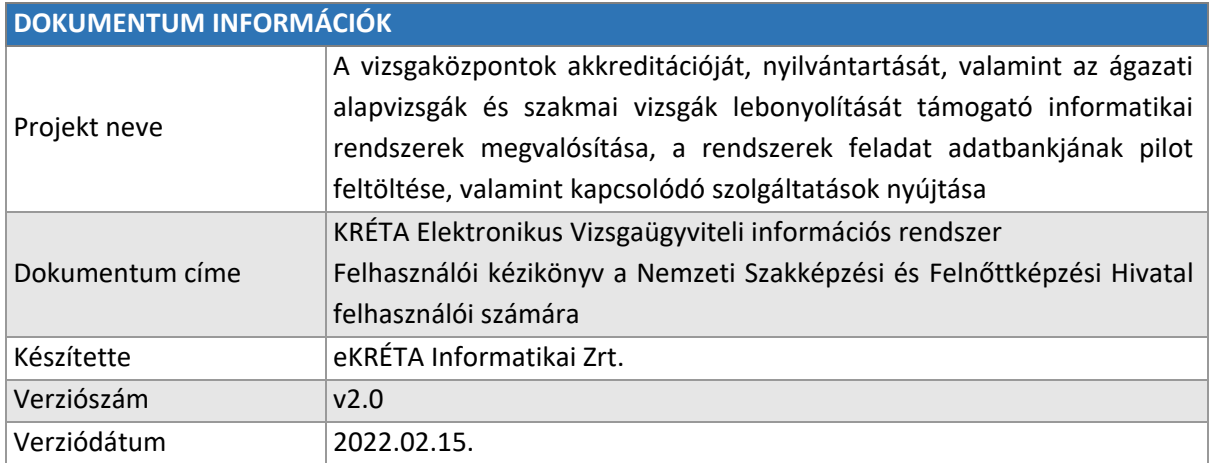

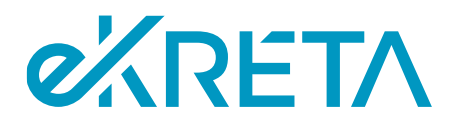

## <span id="page-2-0"></span>Tartalomjegyzék

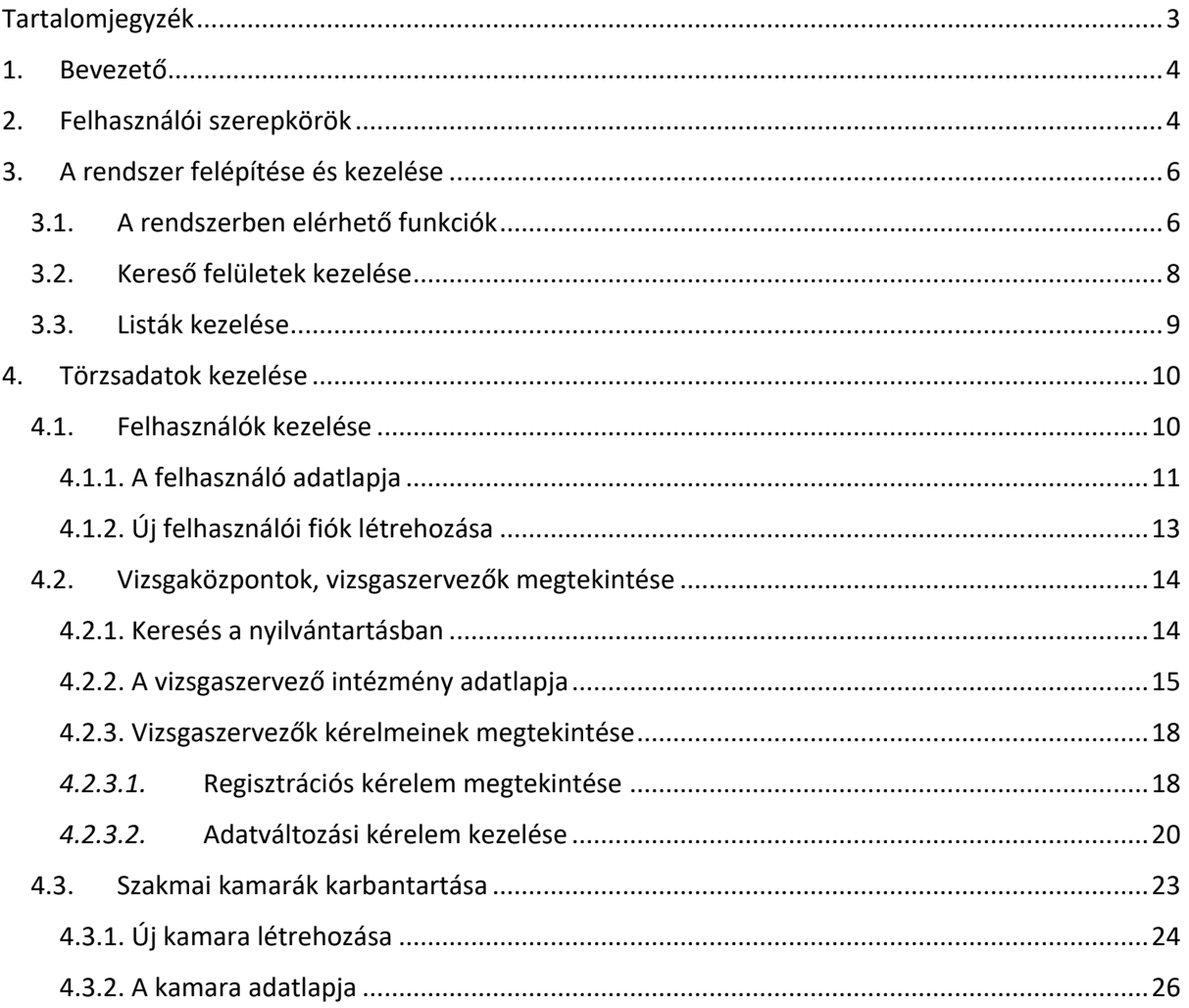

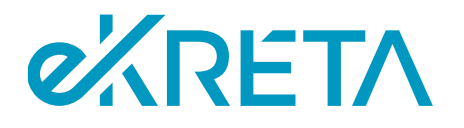

## <span id="page-3-0"></span>1. Bevezető

Jelen dokumentum "A vizsgaközpontok akkreditációját, nyilvántartását, valamint az ágazati alapvizsgák és szakmai vizsgák lebonyolítását támogató informatikai rendszerek megvalósítása, a rendszerek feladat adatbankjának pilot feltöltése, valamint kapcsolódó szolgáltatások nyújtása" projekt keretében telepített KRÉTA Elektronikus Vizsgaügyviteli információs rendszer (a továbbiakban: Vizsgarendszer) felhasználói kézikönyve.

A Vizsgarendszer tekintetében célszerűségi okokból külön felhasználói kézikönyvek készülnek az alábbi felhasználói csoportok mentén:

- vizsgaszervező intézmények felhasználói
- IKK-s felhasználók
- NSZFH-s felhasználók
- kamarai felhasználók
- vizsgára jelentkezők
- vizsgaszereplők

Jelen felhasználói kézikönyv a Vizsgarendszernek a Nemzeti Szakképzési és Felnőttképzési Hivatal (NSZFH) felhasználói számára elérhető funkcióit mutatja be, mely a rendszerhez készített logikai rendszerterv alapján az alábbi főbb folyamatokat tartalmazza:

- felhasználók kezelése,
- törzsadatok kezelése.

## <span id="page-3-1"></span>2. Felhasználói szerepkörök

A Vizsgarendszerben a felhasználóknak az alábbi szerepkörei lehetnek:

- Anonim felhasználó regisztrációval nem rendelkező felhasználó
- Bejelentkezett felhasználó regisztrációval rendelkező, de egyéb alábbi szerepkörrel nem rendelkező felhasználó
- VSZ Admin vizsgaszervező intézmény törzsadatait karbantartó jogosultság
- VSZ Jóváhagyó vizsgaszervező intézményhez tartozó, a vizsgák meghirdetéséhez, megszervezéséhez és lebonyolításához kapcsolódó intézményvezetői jogosultság
- VSZ Vizsgaszervező vizsgaszervező intézményhez tartozó, a vizsgák meghirdetéséhez, megszervezéséhez és lebonyolításához kapcsolódó vizsgaszervezési jogosultságú
- IKK Admin teljeskörű rendszeradmin jogosultság
- IKK Intézmény jóváhagyó vizsgaszervező intézmény regisztrációját és adatváltozási kérelmét elbíráló jogosultság
- IKK Intézmény megtekintő vizsgaszervező intézmények nyilvántartásához kapcsolódó megtekintési jogosultság
- IKK Törzsadat karbantartó a rendszer központi törzsadataira (ágazatok, szakmák, képzési és kimeneti követelmények, programkövetelmények) vonatkozó karbantartási jogosultság
- NSZFH Admin teljeskörű rendszeradmin jogosultság

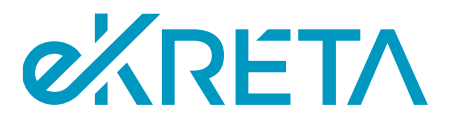

- NSZFH Intézmény megtekintő vizsgaszervező intézmények és kamarák nyilvántartásához kapcsolódó megtekintési jogosultság
- NSZFH Vizsgabejelentés kezelő vizsgaszervezők részéről bejelentett vizsgák ellenőrzéséhez kapcsolódó jogosultság
- NSZFH Törzslapkezelő a vizsga törzslapok ellenőrzéséhez kapcsolódó jogosultság
- NSZFH Oklevél nyilvántartás kezelő a kiadott oklevelek nyilvántartásához kapcsolódó jogosultság
- NSZFH Törvényességi kérelem kezelő a rendszerben benyújtott, illetve nyilvántartásba vett törvényességi kérelem elbíráláshoz kapcsolódó jogosultság
- K Admin kamarai törzsadatok kezelésére vonatkozó jogosultság
- K Ügyintéző kamarai vizsgafelügyelői kijelölésre vonatkozó jogosultság

Az egyes szerepkörökhöz tartozó funkciók ismertetését ld. az adott felhasználói csoport részére készített kézikönyvben. Egy felhasználó többféle szerepkörrel is rendelkezhet.

Jelen kézikönyv az NSZFH Admin, NSZFH Intézmény megtekintő, NSZFH Vizsgabejelentés kezelő, NSZFH Törzslapkezelő, NSZFH Oklevél nyilvántartás kezelő, NSZFH Törvényességi kérelem kezelő szerepkörökre értelmezett.

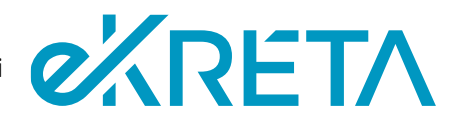

## <span id="page-5-0"></span>3. A rendszer felépítése és kezelése

A Vizsgarendszer felhasználói felülete illeszkedik a képernyő felbontásához. A rendszer lapjai között a felhasználó a képernyő bal oldalán található menüsáv pontjaira kattintva navigálhat. Az oldalsó menüsáv menüi és a képernyők funkciói a felhasználó szerepkörétől függően érhetők el. Az alábbi fejezetben a felhasználó a rendszer általános kezeléséről kaphat tájékoztatást.

| Vizsgaközpont Rendszer                |
|---------------------------------------|
| ₳<br>Nyitólap                         |
| Vizsgaszervezők<br>血                  |
| Kérelmek<br>Ĕ                         |
| Nyilvántartás<br>E                    |
| <b>Törzsadatok</b><br>œ               |
| Felhasználók kezelése<br>≝            |
| ہ⊺ہ<br>Kamarák                        |
| 酉<br>Képző intézmények                |
| Saját vizsgáim<br>$\sim$ 12           |
| 囗<br>Meghirdetett vizsgák             |
| Vizsgajelentkezéseim<br>$\mathcal{N}$ |
| <b>Beállítások</b><br>۰               |
| 으<br>Profil adatok                    |
| Megjelenítés<br>⊕                     |
| ෬<br>Ügyfélszolgálat                  |

*1. sz. ábra: A rendszer menüpontjai*

## <span id="page-5-1"></span>3.1. A rendszerben elérhető funkciók

A rendszer funkcióinak többségét a felhasználó a képernyőkön elhelyezkedő gombok megnyomásával érheti el. A felületeken elérhető funkciók és az elérésükre szolgáló gombok listája a következő:

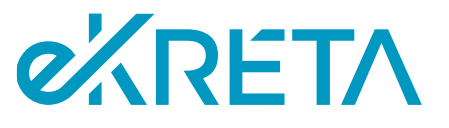

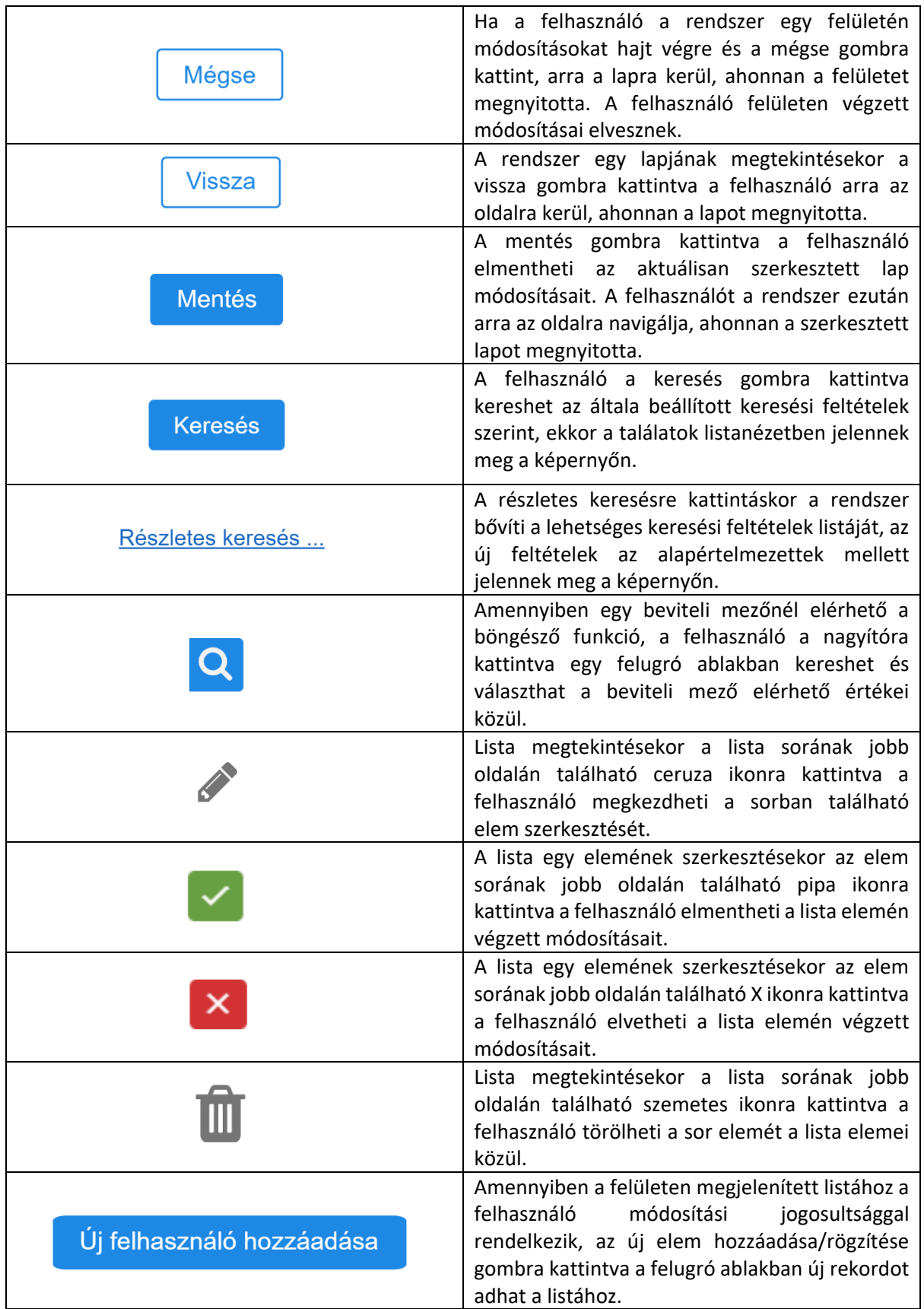

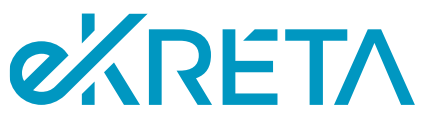

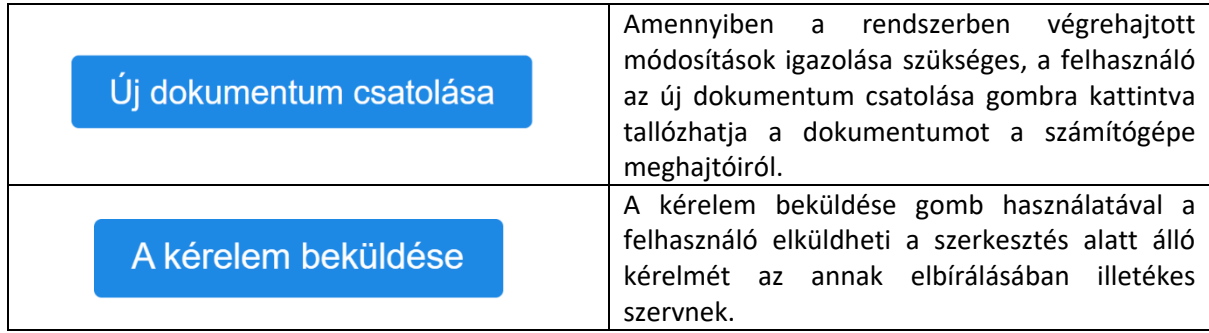

### <span id="page-7-0"></span>3.2. Kereső felületek kezelése

Ha a rendszer lapján lista található, ami a rendszer egy nyilvántartásának elemeit jeleníti meg, felhasználónak jellemzően lehetősége van a lista felett található kereső felület segítségével szűrni a lista elemeit. A keresési mezők mellett zárójelben elhelyezett megjegyzések segítséget nyújthatnak a keresési mezők használatában.

A képernyőn elérhető funkciók:

- **Keresés**: a gomb használatával a kereső felület alatt található lista elemei szűrhetők a megadott keresési feltételeknek szerint.
- **Részletes keresés**: ha a kereső felületen elérhető a részletes keresés funkció, a felhasználó a gomb használatával kibővítheti az elérhető keresési feltételek listáját
- **Egyszerű keresés**: a kereső felület részletes keresés nézetében a gombra használatával a felhasználó visszaválthat a felület alapértelmetett nézetéhez.
- **Legördülő lista**: amennyiben egy keresési mező csak néhány elérhető értékkel rendelkezik, a felhasználó a mezőre kattintva választhat a rendelkezésre álló értékek közül
- **Böngésző funkció**: ha egy keresési mezőnél elérhető a böngésző funkció, a felhasználó a gomb használatával egy felugró ablakban kereseti és válaszhatja ki a kívánt keresési értéket.

Vizsgaszervezők nyilvántartása

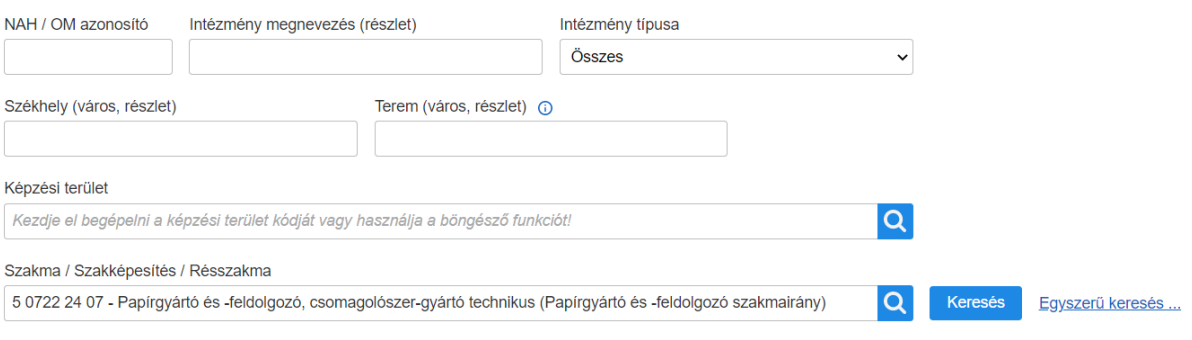

#### *2. sz. ábra: A rendszer kereső felületeinek felépítése*

oldal 8 / 29 eKRÉTA Informatikai Zrt.

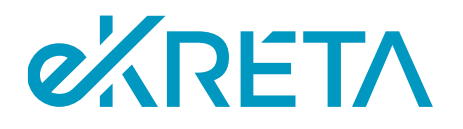

### <span id="page-8-0"></span>3.3. Listák kezelése

A rendszer az általa tárolt adatokat jellemzően listanézetben jeleníti meg a képernyőn. A fejezetben ezen listák kezelése kerül bemutatásra. Az alábbi képen egy látható a listák közül melyeket a rendszer tartalmaz.

A lista fejlécében a lista megnevezése szerepel, a táblázat első sorában pedig a lista rekordjainak egyes tulajdonságai láthatók. A táblázat ezt követő sorai tartalmazzák a lista rekordjait. A lista alsó sávjának bal oldalán a Σ: jelet követő szám azt mutatja, hogy a lista hány rekordot tartalmaz alapértelmezés szerint, vagy azt, hogy hány rekord felelt meg a felhasználó által szűrők alkalmazásával futtatott keresésnek.

A képernyőn elérhető funkciók:

- **Megjelenített találatok száma**: a lista alsó sávjának jobb oldalán található legördülő listába kattintva a felhasználó beállíthatja, hogy a rendszer hány rekordot jelenítsen meg a lista egy oldalán.
- **Navigálás a lista oldalai között**: a sáv közepén található felület a lista oldalai közti navigálásra szolgál. A megjelenő számokra kattintva a felhasználó maga válaszhatja ki, hogy a találatok melyik oldalát szeretné megtekinteni, a megfelelő nyílra kattintva a következő, vagy előző oldal érhető el, a kettős nyilakra kattintást követően pedig a találatok utolsó, vagy első oldalát jeleníti meg a rendszer.
- **Lista elemeinek kijelölése**: a lista bal oldali első oszlopának celláira kattintva a felhasználónak lehetősége van kijelölni rekordokat a listából.
- **Lista elemeinek exportálása**: a lista fejlécének jobb oldalán található "… kiválasztott elem exportálása" gombra kattintva a felhasználó csv formátumban mentheti le számítógépére az általa kiválasztott elemek listáját. Amennyiben a felhasználó egy rekordot sem jelölt ki a listából, a gombra kattintva a lista összes elemét töltheti le.

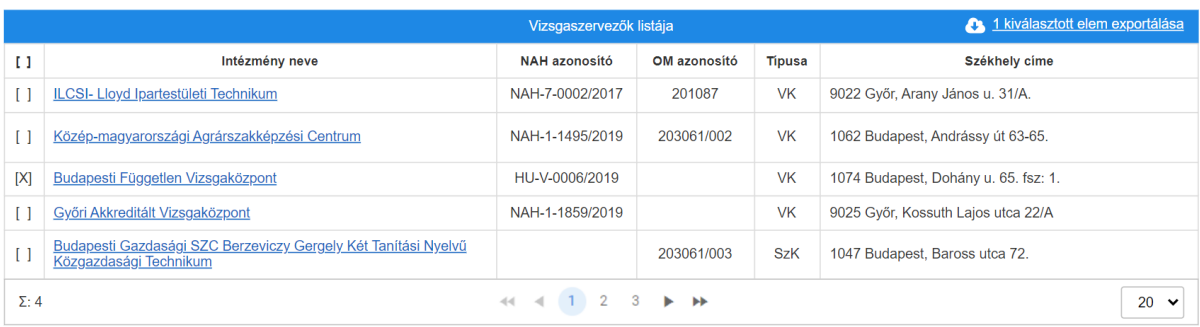

*3. sz. ábra: A rendszer listáinak felépítése*

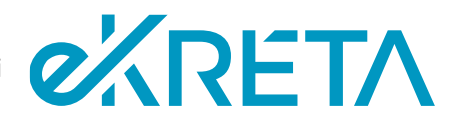

## <span id="page-9-0"></span>4. Törzsadatok kezelése

## <span id="page-9-1"></span>4.1. Felhasználók kezelése

Az NSZFH Adminnak van arra jogosultsága, hogy karban tartsa a felhasználók NSZFH-s és kamarai szerepköreit, illetve új felhasználót regisztrálhat.

A felhasználók kezelő felülete a "Felhasználók" lap, a bal oldali menüsáv "Felhasználók kezelése" pontjára kattintva érhető el a "Törzsadatok" menüpont alatt.

A képernyő tetején egy kereső felület található, ahol a rendszer összes regisztrált felhasználója között lehet keresni név és szerepkör szerint. A szerepkör mező legördülő listájából választva a keresés eredménye csak olyan felhasználókat fog tartalmazni, akik rendelkeznek a beállított szerepkörrel. Amennyiben az "Az inaktív szerepkörök is jelenjenek meg" be van jelölve, a rendszer csak olyan felhasználókat fog megjeleníteni, akiknek a rendszer nyilvántartásában érvényes a keresett szerepkörük.

A képernyőn elérhető funkciók:

- **Keresés:** a keresés gomb használatával a rendszer listázza a keresési feltételeknek megfelelő felhasználókat. A listák kezelése a [Listák kezelése](#page-8-0) pontban került bemutatásra. A lista első oszlopai tartalmazzák a felhasználó elérhetőségeit, a Szerepkör oszlop megjeleníti a felhasználó szerepköreit, a Felelős szervezet oszlop pedig azt a szervezetet, akihez a felhasználó tartozik, aki egyben a felhasználó karbantartója is.
- **Felhasználó megtekintése:** a listában szereplő felhasználók nevei linkként funkcionálnak, rájuk kattintva megtekinthető a felhasználó adatlapja.
- **Új felhasználó hozzáadása:** a gomb használatával új felhasználói fiók regisztrálása végezhető el. Az új fiók hozzáadásának lépései a [Új felhasználói fiók létrehozása](#page-12-1) pontban került bemutatásra.

Felhasználók

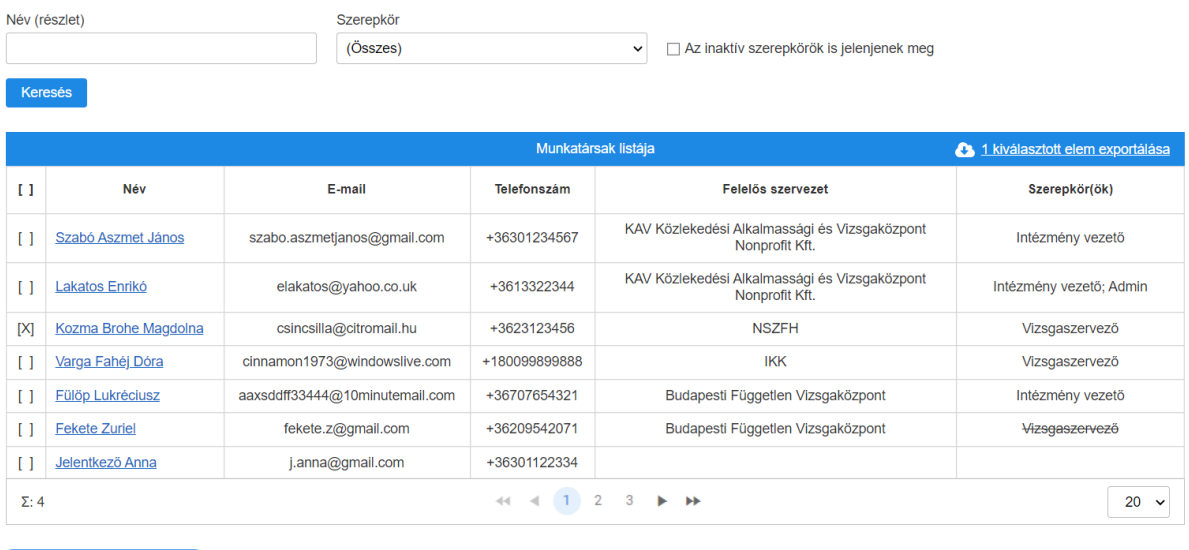

Új felhasználó hozzáadása

oldal 10 / 29 eKRÉTA Informatikai Zrt.

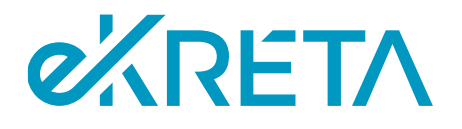

*4. sz. ábra: A felhasználók lap*

### <span id="page-10-0"></span>4.1.1. A felhasználó adatlapja

A felhasználók neve a listában linkként funkcionál, arra kattintva a rendszer a választott felhasználó szerkeszthető adatlapjára navigál. Az "Alapadatok" lap tartalmazza a felhasználó adatait, elérhetőségeit, a rendszerben használt felhasználónevét, valamint azt az ún. felelős szervezetet, akihez tartozóan egy arra jogosult felhasználó a felhasználót regisztrálta (feltéve, hogy a felhasználó nem saját magát regisztrálta). Ennek abból a szempontból van jelentősége, hogy ha van felelős szervezete a felhasználónak, akkor a felhasználónevén és jelszaván kívül más adatait csak a felelős szervezet tudja karbantartani.

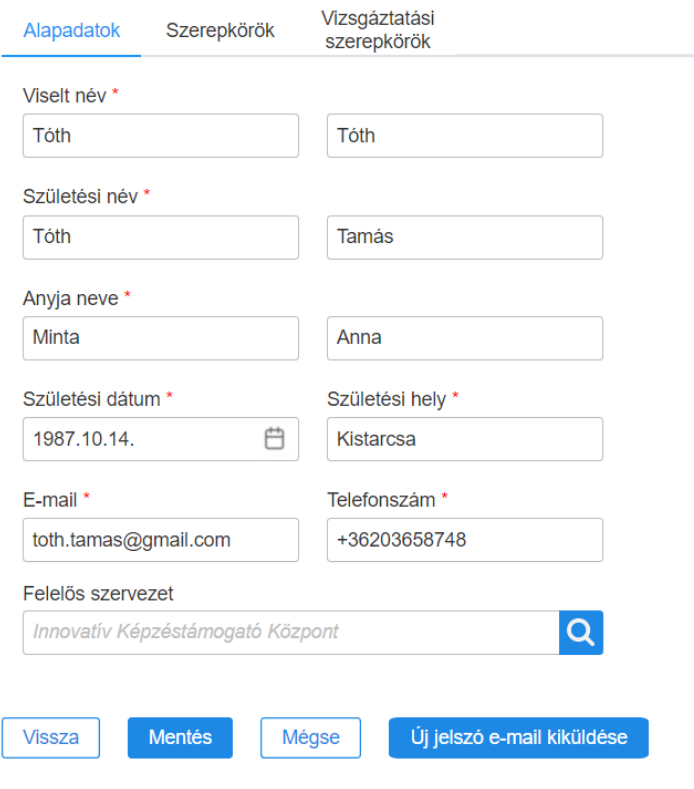

*5. sz. ábra: A felhasználó adatlapja – Alapadatok*

Az adatlap "Szerepkörök" lapján található lista megmutatja, hogy a felhasználó melyik szervezetnél milyen szerepkört tölt be – az itt található szerepkörei határozzák meg, hogy a rendszer funkciói közül melyek érhetők el számára. A szerepkör lista sorai a jobb oldalán található · ikonra kattintva módosíthatók, a  $\overline{u}$  ikonra kattintva pedig törölhetők. A listák kezelése a [Listák kezelése](#page-8-0) pontban került bemutatásra. Új szerepkör a felhasználónak a lista alján található "Új szerepkör hozzáadása" gombbal adható.

A képernyőn elérhető funkciók:

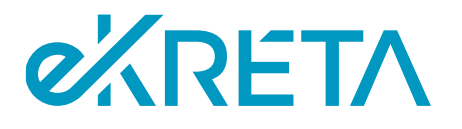

- **Új szerepkör hozzáadása:** a gomb használatával új szerepkör adható a felhasználónak. A lista első oszlopa tartalmazza a szervezet megnevezését, új sor hozzáadása esetén a  $\Omega$  ikonra kattintva felugró ablak jelenik meg, melyben a rendszer által nyilvántartott szervezetek kereshetők. A második oszlop a felhasználó adott intézménynél betöltött szerepkörét tartalmazza, új sor hozzáadása esetén a kiválasztott intézmény lehetséges szerepkörei közül választhat a felhasználó. A lista harmadik oszlopa a szerepkörök érvényességi idejét tartalmazza – amennyiben az érvényességi idő lejár, a felhasználóhoz tartozó szerepkör státuszt vált, új státusza "Inaktív" lesz és a felhasználó elveszti a szerepkörhöz tartozó jogosultságát.
- **Szerepkör szerkesztése:** a lista sorai a jobb oldalán található ikonra kattintva a szerepkörök adatai módosíthatók.
- Módosítások jóváhagyása: a szerkesztés alatt álló sor jobb oldalán található **idenveletés** ikonra kattintva a felhasználó elmentheti a soron végzett módosításait.
- **Módosítások elvetése**: a szerkesztés alatt álló sor jobb oldalán található **ikonra kattintva** a felhasználó elvetheti a soron végzett módosításait
- **Szerepkör törlése:** a lista sorai a jobb oldalán található ikonra kattintva a szerepkörök törölhetők a listából

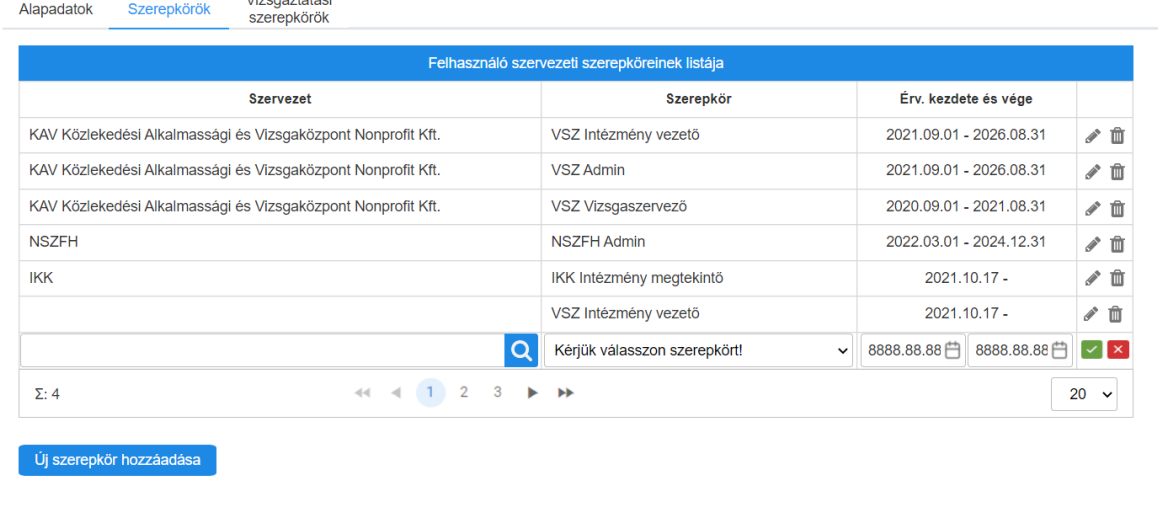

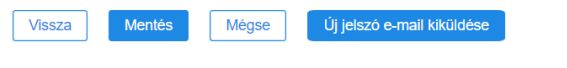

 $\overline{M}$ zogóztotóci

*6. sz. ábra: A felhasználó adatlapja – Szerepkörök*

A "Vizsgáztatási szerepkörök" lap megjelenítésre szolgál: a vizsgaszervezői felhasználói kézikönyvben írtak szerint a vizsgaszervező intézmény VSZ Adminja jogosult a szervezethez hozzárendelni azokat a felhasználókat, akik a szervezetnél valamilyen vizsgáztatási szerepkört tölthetnek be, és e szerepkörük alapján a megszervezett vizsgákra vizsgaszereplői megbízást kaphatnak.

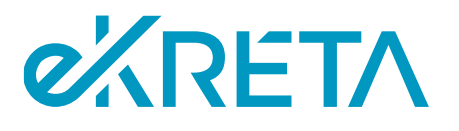

#### Vizsgáztatás<br>szerepkörök Alapadatok Szerepkörök

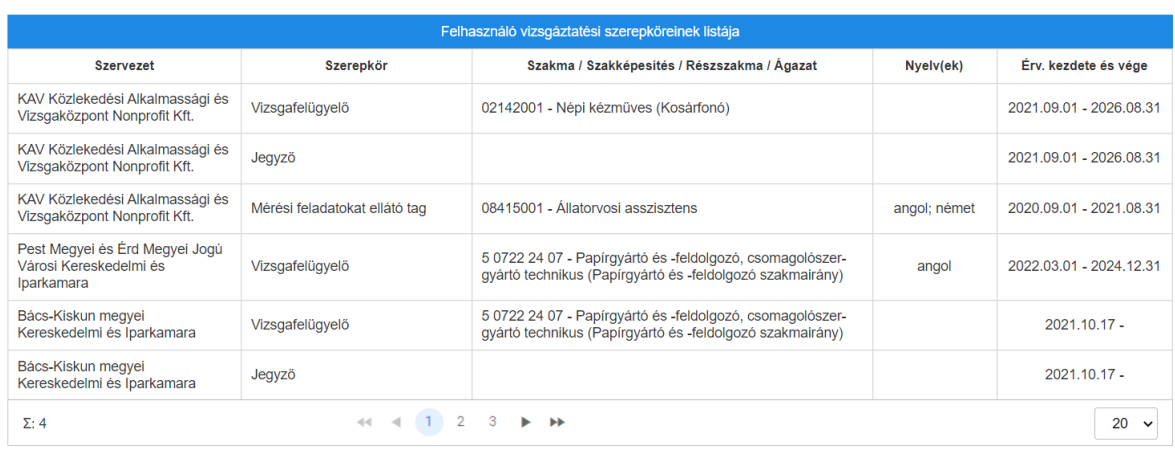

Vissza Mentés Mégse

Új jelszó e-mail kiküldése

#### *7. sz. ábra: A felhasználó adatlapja – Vizsgáztatási szerepkörök*

A módosítások véglegesítéséhez és a fiók jelszavának megváltoztatásához kapcsolódó funkciók:

- **Vissza:** Ha a felhasználó adatlapján a megtekintés alatt nem történt módosítás, az oldal alján a "Vissza" gomb elérhető, mely a felhasználót a "Felhasználók" lapra irányítja.
- **Mentés:** Amennyiben a felhasználó adatlapján az adminisztrátor módosítást hajtott végre, az oldal alján található "Mentés" gomb használatával mentheti módosításait a rendszerben. A felhasználót a rendszer a "Felhasználók" lapra irányítja.
- **Mégse:** Amennyiben a felhasználó adatlapján az adminisztrátor módosítást hajtott végre, az oldal alján található "Mégse" gomb használatával elvetheti a rendszerben végzett módosításait. A felhasználót a rendszer a "Felhasználók" lapra irányítja.
- **Új jelszó e-mail kiküldése:** Abban az esetben, ha a felhasználó a jelszó elvesztése, vagy egyéb okok miatt meg szeretné változtatni a jelszavát, az NSZFH Admin a felhasználó adatlapjának alján található gomb használatával jelszó változtató email küldést kezdeményezhet. Az érintett felhasználó a számára küldött emailben található linkre kattintva eléri a jelszóváltoztatás elvégzéséhez szükséges oldalt.

### <span id="page-12-1"></span><span id="page-12-0"></span>4.1.2. Új felhasználói fiók létrehozása

Az NSZFH Admin új felhasználót regisztrálhat a rendszerbe. A felhasználó hozzáadását a "Felhasználók" lap alján található "Új felhasználó hozzáadása" gombbal lehet megkezdeni. A megnyíló felület lapjai tartalmukban és kezelésükben is megegyeznek A felhasználó adatlapja fejezetben bemutatott adtalap lapjaival, az új felhasználó szerepkörét is ennek megfelelően tudja megadni.

A felhasználó létrehozásának véglegesítésekor amennyiben a felhasználó személyes adataiból több is megegyezik egy már regisztrált felhasználóéval, a rendszer hibaüzenettel jelzi ezt. Ebben az

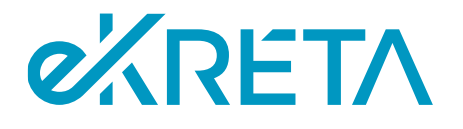

esetben a felhasználót a "Felhasználók" lapon kell megkeresni és a fiók szerkesztésével kell hozzáadni a kívánt szerepköröket.

### <span id="page-13-0"></span>4.2. Vizsgaközpontok, vizsgaszervezők megtekintése

Az NSZFH munkatársainak lehetősége van a vizsgaszervező intézmények nyilvántartásának megtekintésére. Az intézmények listájának megtekintéséhez a felhasználónak a bal oldali menü "Vizsgaszervezők" menüpont alatti "Nyilvántartás" lapra kell navigálnia a menüpontra kattintva.

### <span id="page-13-1"></span>4.2.1. Keresés a nyilvántartásban

A megjelenő lap felső részén található keresési felületen a felhasználónak lehetősége van paramétereket megadva szűrni a vizsgaszervezők nyilvántartását, böngészni a keresés eredményeként kapott vizsgaszervező intézmények listájában, valamint megtekinteni azok adatlapját.

A keresés "Terem" beviteli mezője arra nyújt lehetőséget, hogy a mezőben tetszőleges települést megadva a felhasználó azokra az intézményekre szűrhessen, melyek a megadott településen vizsga szervezésére alkalmas teremmel rendelkeznek. Ha a felhasználó a "Képzési terület" vagy a "Szakma / Szakképesítés / Részszakma" mezőkbe elkezdi bevinni azok kódját, a rendszer felajánlja lehetőségként a nyilvántartásukból azokat, melyek tartalmazzák a bevitt karaktereket.

A képernyőn elérhető funkciók:

- **Keresés**: a gomb használatával a felhasználó a megadott paraméterek szerint kereshet a vizsgaszervező intézmények nyilvántartásában. A keresés funkciói [a Kereső felületek kezelése](#page-7-0) pontban kerültek bemutatásra.
- **Nyilvántartás megtekintése:** a felhasználónak lehetősége van a megtekinteni a keresése eredményeképp kapott vizsgaszervező intézmények listáját. A lista funkciói a [Listák kezelése](#page-8-0) pontban kerültek bemutatásra.
- **Intézmény adatlapjának megtekintése**: a lista Intézmény neve oszlopában a vizsgaszervező intézmények megnevezései hivatkozásként funkcionálnak, rájuk kattintva a felhasználót a kiválasztott intézmény adatlapjára navigálja a rendszer.

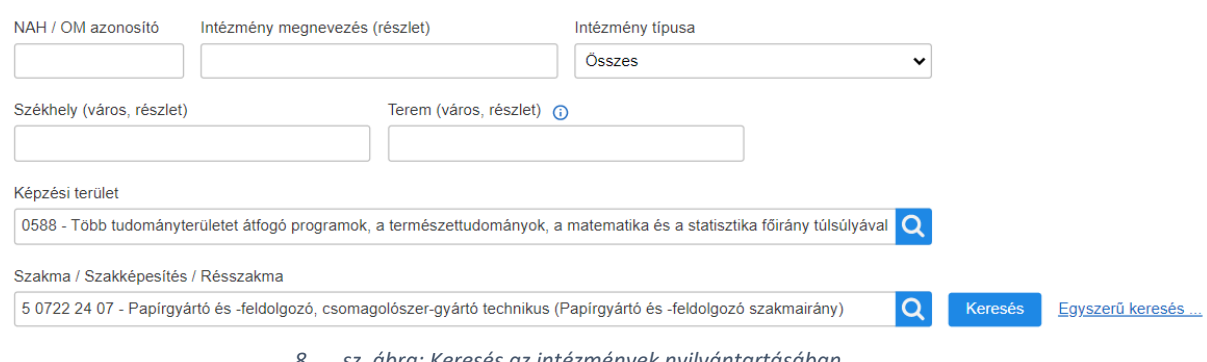

#### Vizsgaszervezők nyilvántartása

*8. sz. ábra: Keresés az intézmények nyilvántartásában*

oldal 14 / 29 eKRÉTA Informatikai Zrt.

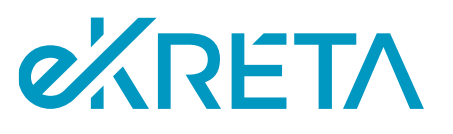

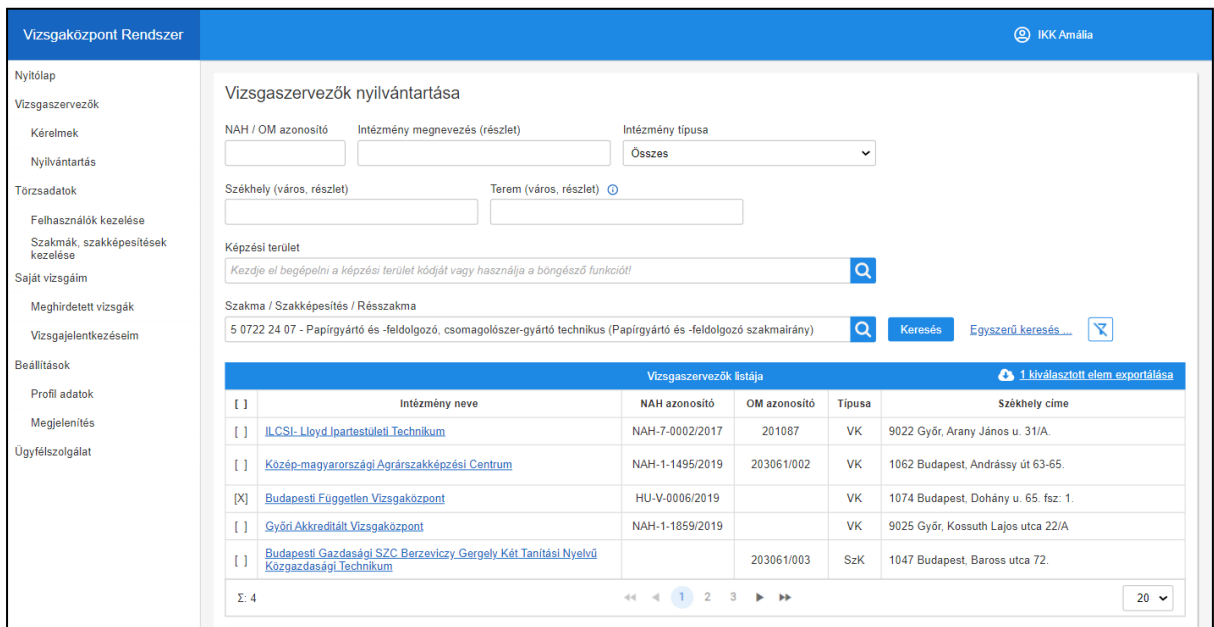

*9. ábra Törzsadatkezelés - Vizsgaszervezők nyilvántartása*

### <span id="page-14-0"></span>4.2.2. A vizsgaszervező intézmény adatlapja

Az intézmény adatlapján megtekinthető a kiválasztott intézményről a Vizsgarendszerben nyilvántartott információ. Az adatlap részei közötti navigáció a felület fejlécében található menüpontokra kattintással lehetséges.

Az "Alapadatok" lap tartalmazza az intézmény azonosításához szükséges adatokat, valamint az intézmény elérhetőségeit. A Képviselők adatai lapon az intézmény vezetésének adatai és elérhetőségei szerepelnek. Az fejléc 3. menüpontja a vizsgaszervező típusának függvényében eltérő – Vizsgaközpont esetén "Akkreditált képzési területek", Szakképző intézmény esetén "Szakmák, szakképesítések".

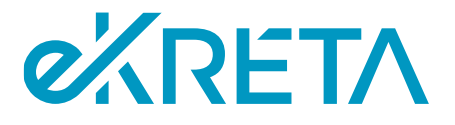

#### Vizsgaszervező adatlapja

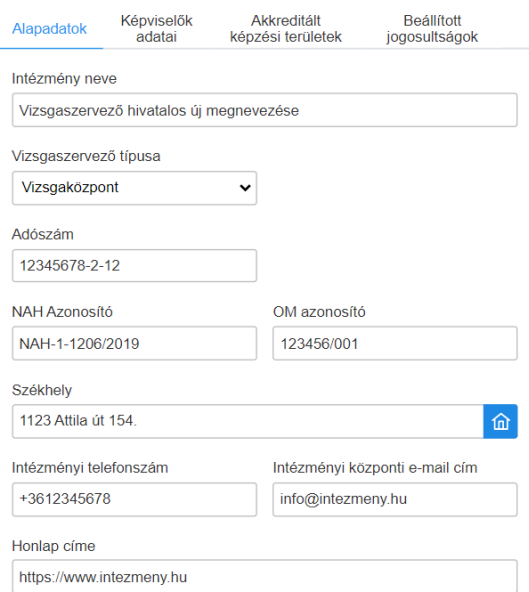

#### *10. sz. ábra: Az intézmény adatlapja – Alapadatok*

#### Vizsgaszervező adatlapja

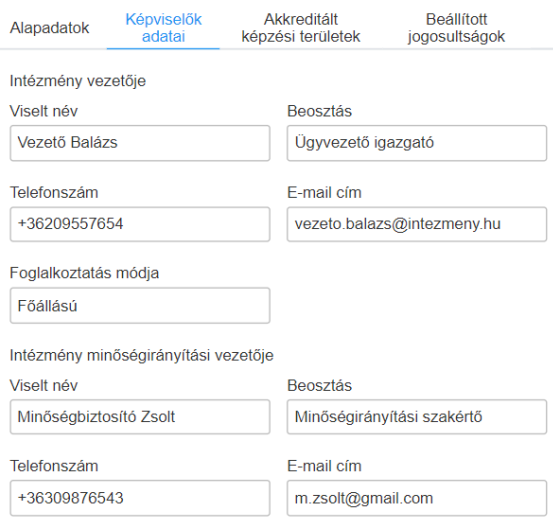

*11. sz. ábra: Az intézmény adatlapja – Képviselők adatai*

Vizsgaközpont esetén a képernyőn azok az akkreditált képzési területek találhatóak, melyeken a vizsgaszervező intézmény érvényes akkreditációval rendelkezik. A képzési területek KEOR-ja és megnevezése mellett látható az adott területhez tartozó akkreditáció kezdő és végdátuma, valamint – adott esetben – a vizsgáztatási jogosultság felfüggesztésének időtartama, amennyiben felfüggesztés lett rá beállítva. Szakképző intézmény esetén a felületen azok a Szakmák és szakképesítések jelennek meg, melyekhez az intézmény vizsga szervezésére jogosult. A két lap listáinak kezelése megegyezik és a [Listák kezelése](#page-8-0) pontban került bemutatásra.

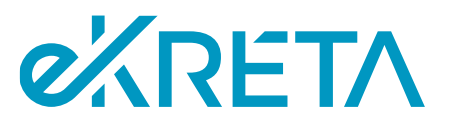

#### Vizsgaszervező adatlapja

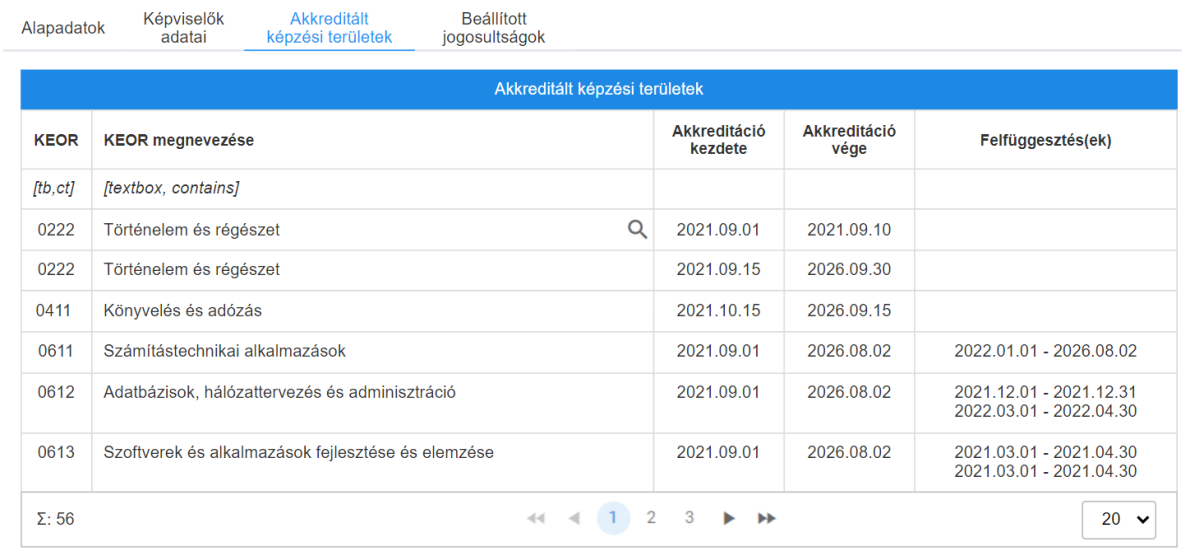

#### *12. sz. ábra: Az intézmény adatlapja – Akkreditált képzési területek*

A beállított jogosultságok lapon lévő jogok határozzák meg, hogy a vizsgaszervező intézmény milyen típusú vizsgák szervezésére jogosult a rendszerben. Azon vizsgatípusok előtt, melyek szervezésére az intézmény jogosult, a négyzetben pipák szerepelnek. Amennyiben a "Használhatja a Vizsgaszervező funkciókat" jogosultsággal az intézmény nem rendelkezik, számára a Vizsgarendszer vizsgaszervezéshez és lebonyolításához kapcsolódó funkciói nem elérhetőek. A beállított jogosultságok és a vizsgáztatási területek együttesen meghatározzák, hogy az intézmény milyen vizsgák szervezésére jogosult a rendszerben. A jogosultságok módosítására az IKK Admin és IKK Intézmény jóváhagyó felhasználók számára engedélyezett.

#### Vizsgaszervező adatlapja

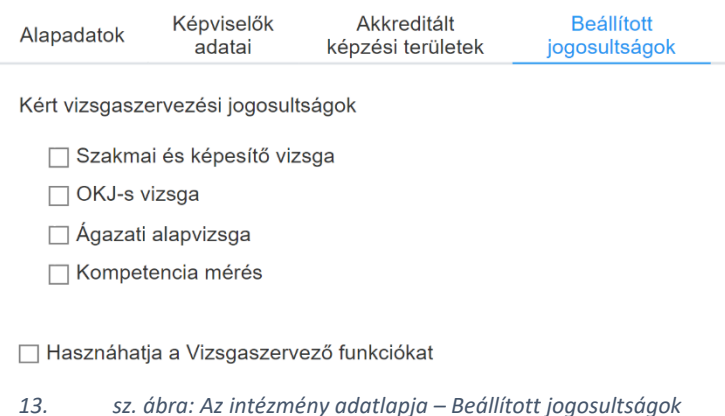

#### Alapértelmezetten vizsgaközpont esetén az alábbi értékek jelöltek:

- Szakmai és képesítő vizsga
- Használhatja a Vizsgaszervező funkciókat

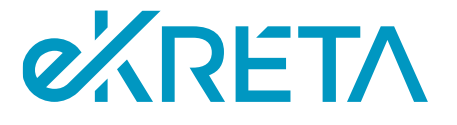

Alapértelmezetten szakképző intézmény esetén az alábbi értékek jelöltek:

- Szakmai és képesítő vizsga (ha kapcsolódó szakma vagy szakképesítés rögzítésre került a "Szakmák, szakképesítések" felületen)
- OKJ-s vizsga (ha kapcsolódó szakképesítés rögzítésre került a "Szakmák, szakképesítések" felületen)
- Ágazati alapvizsga
- Kompetencia mérés
- Használhatja a Vizsgaszervező funkciókat

### <span id="page-17-0"></span>4.2.3. Vizsgaszervezők kérelmeinek megtekintése

A vizsgaszervező intézmények központi vizsgarendszerbe történő regisztrációját, valamint a regisztrációt követő adatváltoztatási kérelmeit az IKK Intézmény jóváhagyó szerepkörű munkatársai ellenőrzik, illetve hagyják jóvá. Az NSZFH Admin, illetve NSZFH Intézménymegtekintő jogosultságú felhasználók a beküldött kérelmeket megtekinthetik, de szerkesztési és jóváhagyási jogosultságuk nincs.

A vizsgaszervező intézmények kérelmei a képernyő bal oldalán található menüjéből a "Vizsgaszervezők" menüpont "Kérelmek" pontjára kattintva érhető el. A megjelenő lap felső részén a felhasználó keresési paraméterek megadásával tud keresni a kérelmek nyilvántartásában intézmény, kérelem típusa és a kérelem státusza szerint. A keresési paraméterek beállítása, majd a "Keresés" gombra kattintás után a rendszer listázza a keresési feltételeknek megfelelő kérelmeket. A megjelenő lista kezelése a [Listák kezelése](#page-8-0) pontban került bemutatásra.

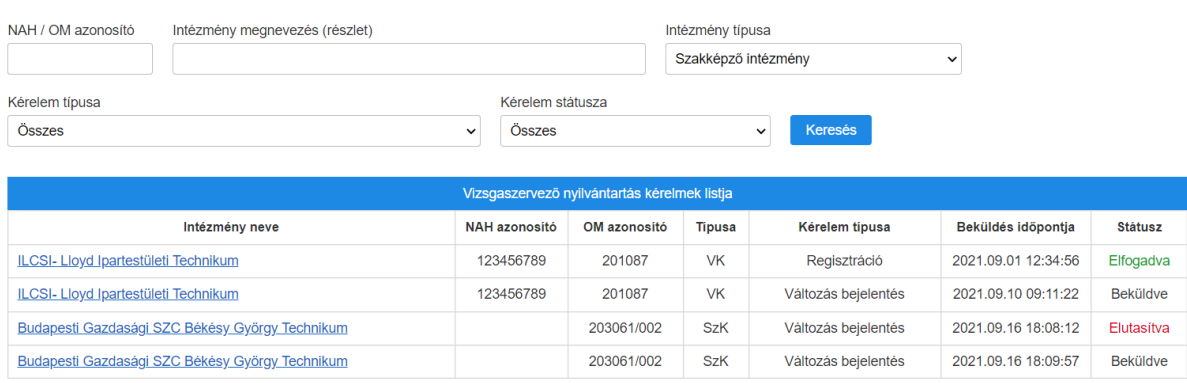

Vizsgaszervező nyilvántartás kérelmek kezelése

<span id="page-17-1"></span>*14. sz. ábra: Vizsgaszervező intézmények kérelmei*

*4.2.3.1.* Regisztrációs kérelem megtekintése

oldal 18 / 29 eKRÉTA Informatikai Zrt.

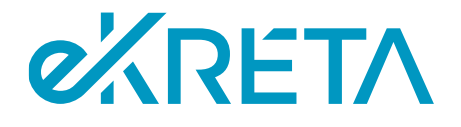

Amennyiben a kérelmek listájában a "Beküldve" státuszú kérelem típusa regisztráció, a vizsgaszervező intézmény regisztrációs kérelmét lehet megtekinteni.

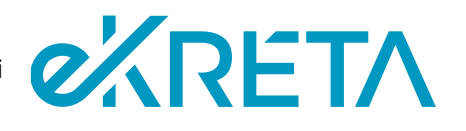

### <span id="page-19-0"></span>*4.2.3.2.* Adatváltozási kérelem kezelése

Ha változás következik be az intézményi alapadatokban, vagy akkreditációs jogosultságokban, melyeket az intézmény a Vizsgarendszer számára szolgáltatott, az érintett adatokat a rendszerben is frissíteni szükséges, mely frissítést az intézménynek kell kezdeményeznie. Az adatok frissítése során a vizsgaszervező intézmény adatváltozási kérelmet nyújt be a rendszerben, melyet az IKK Intézményi jóváhagyó jogosultságú felhasználójának kell elbírálnia.

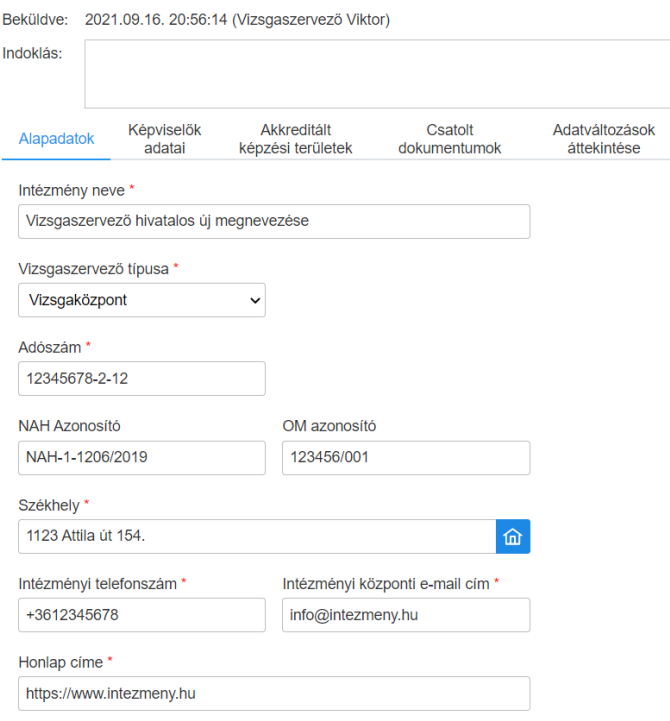

Vizsgaszervező adatlap változás bejelentése - BEKÜLDVE

*15. sz. ábra: Az intézmény adatlapja – Változás bejelentése adatlap*

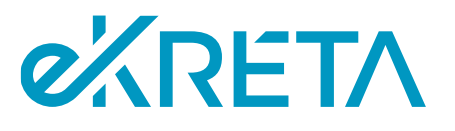

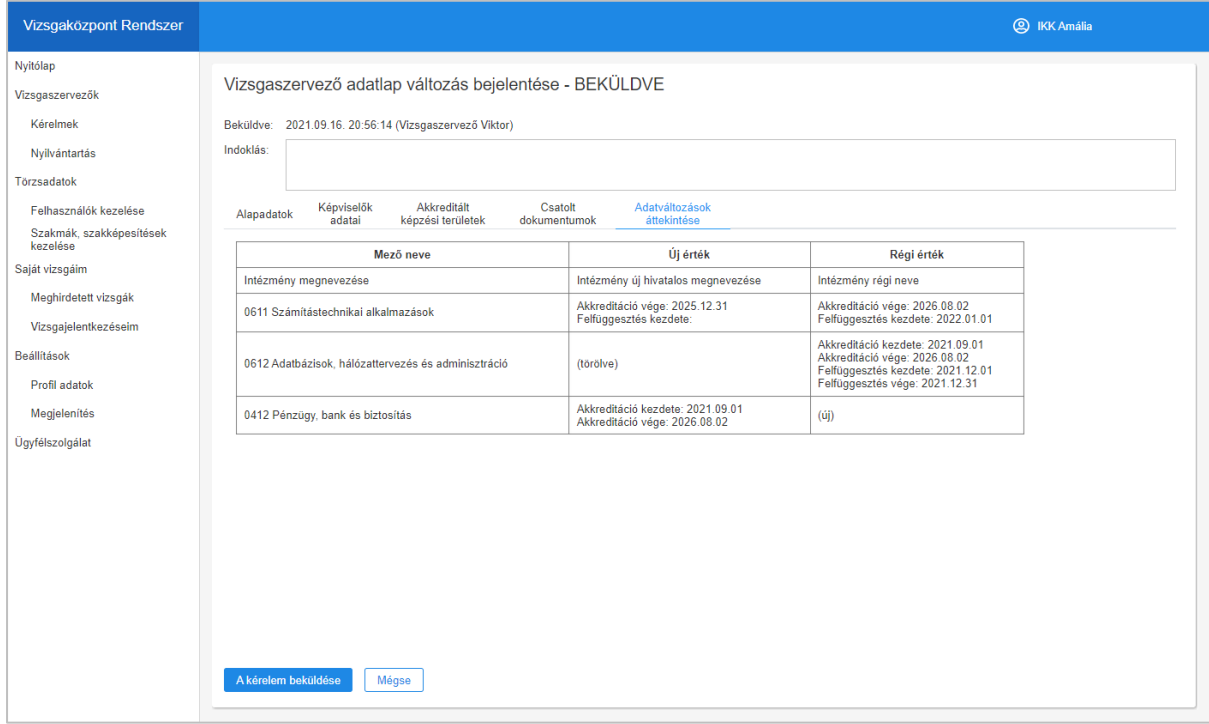

*16. sz. ábra Változás bejelentése- Adatváltozás áttekintése*

#### Vizsgaszervező adatlapja

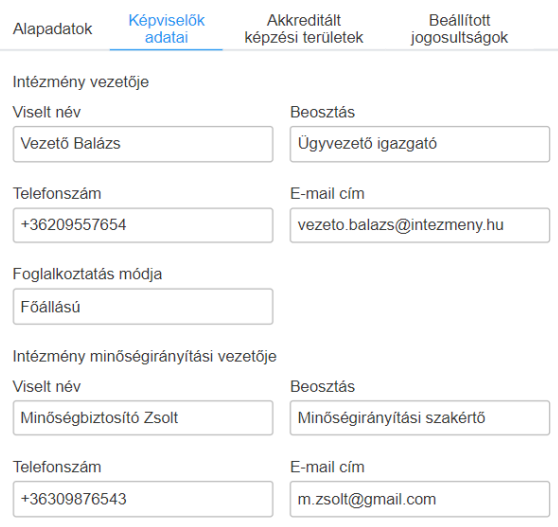

*17. sz. ábra: Az intézmény adatlapja – Képviselők adatai*

Vizsgaközpont esetén a képernyőn azok az akkreditált képzési területek találhatóak, melyeken a vizsgaszervező intézmény érvényes akkreditációval rendelkezik. A képzési területek KEOR-ja és megnevezése mellett látható az adott területhez tartozó akkreditáció kezdő és végdátuma, valamint – adott esetben – a vizsgáztatási jogosultság felfüggesztésének időtartama, amennyiben felfüggesztés lett rá beállítva. Szakképző intézmény esetén a felületen azok a Szakmák és szakképesítések jelennek

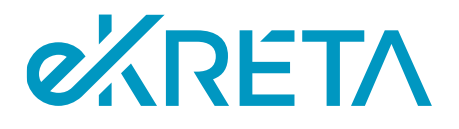

meg, melyekhez az intézmény vizsga szervezésére jogosult. A két lap listáinak kezelése megegyezik és a [Listák kezelése](#page-8-0) pontban került bemutatásra.

#### Vizsgaszervező adatlapja

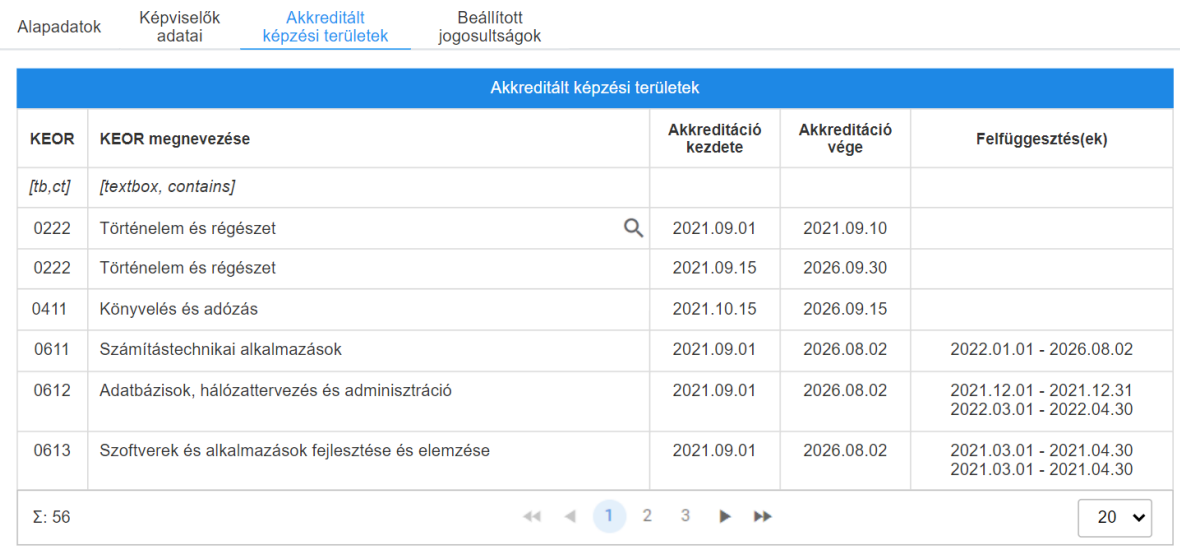

#### *18. sz. ábra: Az intézmény adatlapja – Akkreditált képzési területek*

A beállított jogosultságok lapon lévő jogok határozzák meg, hogy a vizsgaszervező intézmény milyen típusú vizsgák szervezésére jogosult a rendszerben. Azon vizsgatípusok előtt, melyek szervezésére az intézmény jogosult, a négyzetben pipák szerepelnek. Amennyiben a "Használhatja a Vizsgaszervező funkciókat" jogosultsággal az intézmény nem rendelkezik, számára a Vizsgarendszer vizsgaszervezéshez és lebonyolításához kapcsolódó funkciói nem elérhetőek. A beállított jogosultságok és a vizsgáztatási területek együttesen meghatározzák, hogy az intézmény milyen vizsgák szervezésére jogosult a rendszerben. A beálltásokat az IKK Admin tartja karban.

#### Vizsgaszervező adatlapja

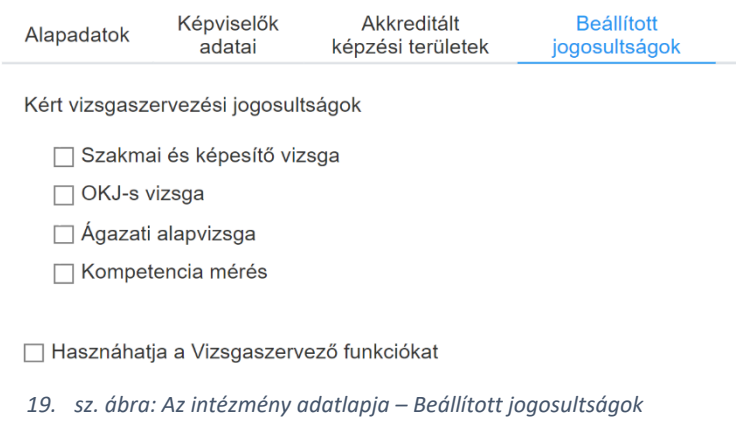

#### Alapértelmezetten vizsgaközpont esetén az alábbi értékek jelöltek:

- Szakmai és képesítő vizsga
- Használhatja a Vizsgaszervező funkciókat

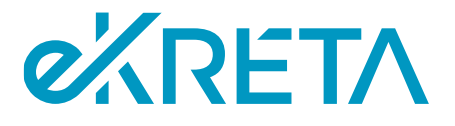

Alapértelmezetten szakképző intézmény esetén az alábbi értékek jelöltek:

- Szakmai és képesítő vizsga
- OKJ-s vizsga
- Ágazati alapvizsga
- Kompetencia mérés
- Használhatja a Vizsgaszervező funkciókat

### <span id="page-22-0"></span>4.3. Szakmai kamarák karbantartása

Az NSZFH Admin feladata, hogy karban tartsa a rendszerben a kamarák nyilvántartását. A kamarák kezelő felülete, a bal oldali menüsáv "Kamarák" pontjára kattintva érhető el a "Törzsadatok" menüpont alatt.

A képernyőn elérhető funkciók:

- Kamarák keresése: a felület felső részén a keresési paraméterek megadása után a "Keresés" gomb használatával a felhasználó szűrhet a rendszerben nyilvántartott kamarák listájában a megadott feltételek szerint. A megjelenő lista kezelése a [Listák kezelése](file://///172.28.10.100/Clarity/Ugyfel/EKR_eKRETA_Informatikai_Zrt/EKRPSM01_AKK_Vizsgakp_mukodesi_IT_spec/Munka/M01/08_FKK/Vizsgarendszer_Felhasználói_KK_IKK_felhasználók_v03.docx%23_Listák_kezelése) pontban került bemutatásra.
- **Keresési feltételek alaphelyzetbe állítása:** a "Keresés" gomb melletti  $\boxed{\mathbf{x}}$  (áthúzott tölcsér) gomb használatával a felhasználó törölheti a keresési felületen beállított szűrőfeltételeit.
- **Kamara megtekintése:** a keresés funkció használatát követően megjelenő listában a kamarák megnevezései link-ként funkcionálnak, rájuk kattintva a felhasználó megtekintheti a kamara adatlapját.
- **Új kamara hozzáadása:** a gomb használatával a felhasználó új kamarát vehet fel a kamarák nyilvántartásába

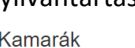

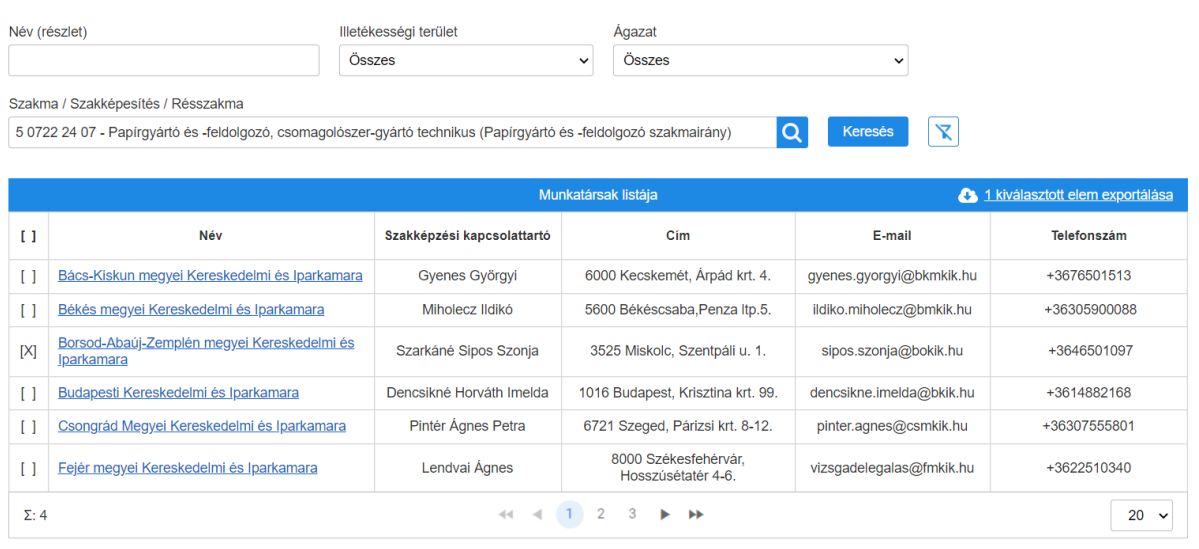

Új kamara hozzáadása

*20. sz. ábra: Kamarák nyilvántartása*

1111 Budapest, Budafoki út 59. info@ekreta.hu

oldal 23 / 29 eKRÉTA Informatikai Zrt.

KRÉTA Elektronikus Vizsgaügyviteli információs rendszer Felhasználói kézikönyv a Nemzeti Szakképzési és Felnőttképzési Hivatal felhasználói számára

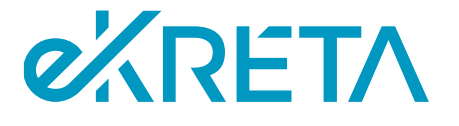

### <span id="page-23-0"></span>4.3.1. Új kamara létrehozása

Ezen a felületen új kamarát lehet rögzíteni a rendszerbe. Kamarát az NSZFH Admin jogosultságú felhasználók tudnak regisztrálni.

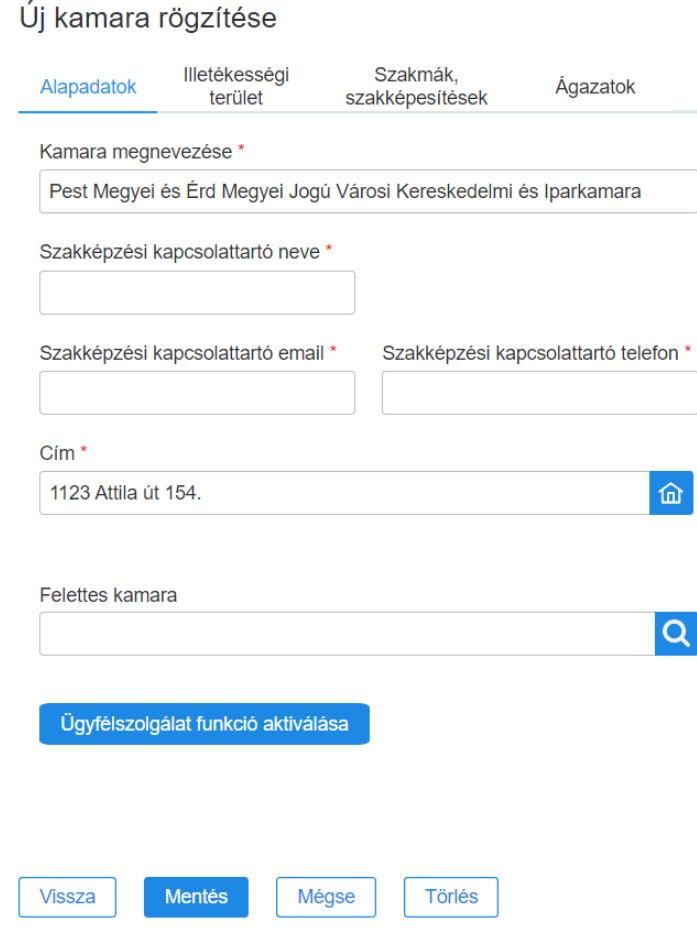

*21. sz. ábra Kamara regisztrálása – alapadatok*

A kamara alapadatok megadását követően (azonosító adatok, elérhetőségek és címadatok) a kamara tevékenységi területeinek rögzítése szükséges.

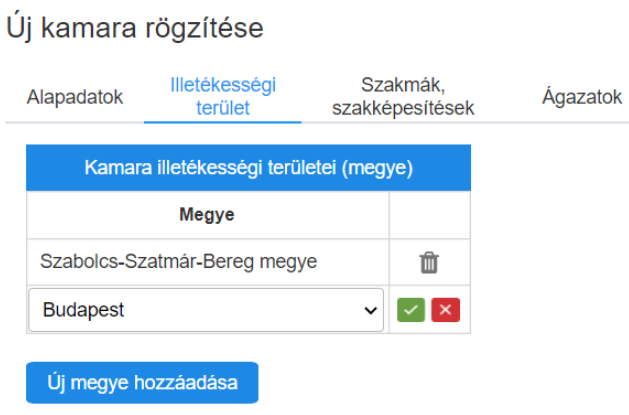

*21. sz. ábra Kamara regisztrálása - tevékenységi terület*

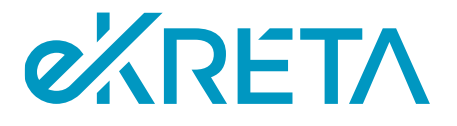

Illetékességi terület (megye) megadási is szükséges. Az "Új hozzáadása" gomb megnyomásával egy új sor kerül be a táblázatba, majd a megyét kell kiválasztani.

Új szakmát/szakképesítést az "Új hozzáadása" gomb megnyomásával tud hozzáadni a felhasználó. A felugró ablakban típusra és ágazatra lehet szűrni, majd a találati listában a megfelelő jelölőnégyzet bepipálásával, majd a "Mentés" gomb megnyomásával a főképernyőn látható táblázatba új sorként kerül rögzítésre az új terület.

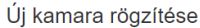

Vissza

|                     |                                   |                     | Szakmák, szakképesítések                                            |            |   |
|---------------------|-----------------------------------|---------------------|---------------------------------------------------------------------|------------|---|
| <b>Tipus</b>        | <b>Agazat</b>                     | <b>Azonosító</b>    | <b>Megnevezés</b>                                                   | Érv. kezd. |   |
| [combobox]          | [textbox, contains]               | [textb, cont.]      | [textbox, contains]                                                 |            | û |
| <b>Szakma</b>       | 01 Bányászat és kohászat          | 5 0724 01 01        | Bányaipari technikus                                                | 2021.09.01 | Û |
| <b>Szakma</b>       | 04 Elektronika és elektrotechnika | 4 0713 04 07        | Villanyszerelő (Villamos hálózat szakmairány)                       | 2021.09.01 | û |
| <b>Szakma</b>       | 04 Elektronika és elektrotechnika | 4 0713 04 07        | Villanyszerelő (Épületvillamosság szakmairány)                      | 2021.09.01 | û |
| Részszakma          | 04 Elektronika és elektrotechnika |                     | Villamosipari előkészítő (4 0713 04 07 Villanyszerelő részszakmája) | 2021.09.01 | û |
| Szakképesítés (PK)  | 17 Mezőgazdaság és erdészet       | 08415001            | Állatorvosi asszisztens                                             | 2021.09.01 | û |
| Szakképesítés (PK)  | 10 Gépészet                       | 07193001            | Alapozó- és közműgépkezelő                                          | 2021.09.01 | û |
| Szakképesítés (OKJ) | XIV. Vegyipar                     | 34 543 01           | Abroncsgyártó                                                       | 2021.09.01 | û |
| Szakképesítés (OKJ) | XIV. Vegyipar                     | 31 543 02           | Gumikeverék-készítő                                                 | 2021.09.01 | 會 |
| Szakképesítés (OKJ) | XIV. Vegyipar                     | 31 543 02           | Gumikeverék-készítő                                                 | 2022.02.15 | û |
| $\Sigma: 56$        |                                   | $\prec \prec \prec$ | $1 \quad 2 \quad 3$<br>$\overline{a}$<br><b>I</b>                   | $20 \sim$  |   |

*23. sz. ábra Kamara regisztrálása - szakma/szakképesítés hozzáadása*

Mindkét táblázatnál használható az adott sor módosítása (ceruza ikon), illetve a törlése (olló ikon).

A szakma/szakképesítés hozzáadása után szükséges az ágazat kiválasztása.

Úi kamara rögzítése

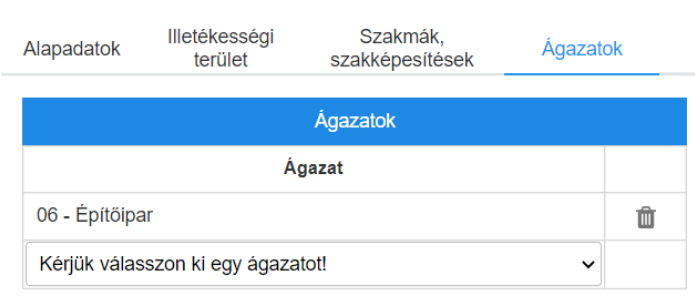

*24. sz. ábra Kamara regisztrálása - ágazat kiválasztása*

A regisztrációs képernyőkön elérhető funkciók:

Mégse

Törlés

KRÉTA Elektronikus Vizsgaügyviteli információs rendszer Felhasználói kézikönyv a Nemzeti Szakképzési és Felnőttképzési Hivatal felhasználói számára

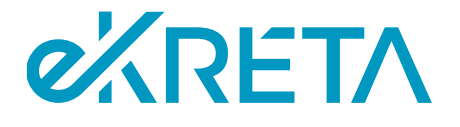

- **Mentés:** a rendszer elmenti a változtatásokat.
- **Új tevékenységi terület hozzáadása:** új szakma/szakképesítés adható hozzá a táblázathoz
- **Új illetékességi terület hozzáadása:** új megye adható hozzá az illetékességi területek táblázathoz

**Mégsem:** A gomb megnyomásáig felvezetett, el nem mentett változások elvesznek, a megtekintési felület bezárul. A bezárás előtt a rendszer biztonsági kérdést tesz fel.

#### <span id="page-25-0"></span>4.3.2. A kamara adatlapja

A kamarák listájából a kamara megnevezésére kattintva megnyitható a kamara adatlapja, ahol az NSZFH Admin megtekintheti és szerkesztheti a kamara adatait. Az adatlapon a csillaggal jelölt adatok megadása kötelező.

Az adatlap "Illetékességi terület", "Szakmák, szakképesítések" és "Ágazatok" lapján beállított értékek együttesen határozzák meg, hogy a kamara ügyintéző szerepkörű a vizsgaszervező intézmények mely szervezés alatt álló vizsgáihoz jogosultak vizsgafelügyelőt delegálni.

Az "Alapadatok" lap tartalmazza a kamara azonosító adatait, valamint elérhetőségeit.

A képernyőn elérhető funkciók:

- **Felettes kamara választása:** amennyiben az intézmény felettes kamara alá van rendelve, a beviteli mezőnél elérhető a böngésző funkció. A felhasználó a  $\overline{Q}$  ikonra kattintva felugró ablakban a szűrést követően kapott találatok közül választhatja ki a kamara felettes kamaráját.
- **Ügyfélszolgálati funkció aktiválása:** amennyiben a kamara számára még nincs létrehozva fiók az ügyfélszolgálati rendszerben (JIRA), a gomb használatával megerősítést követően a rendszer létrehozza egy fiókot a kamara számára. Amennyiben a kamara már rendelkezik JIRA felhasználóval, a gomb helyett az "Ügyfélszolgálat funkció aktiválva" felirat jelenik meg.

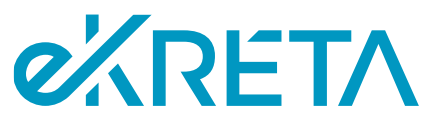

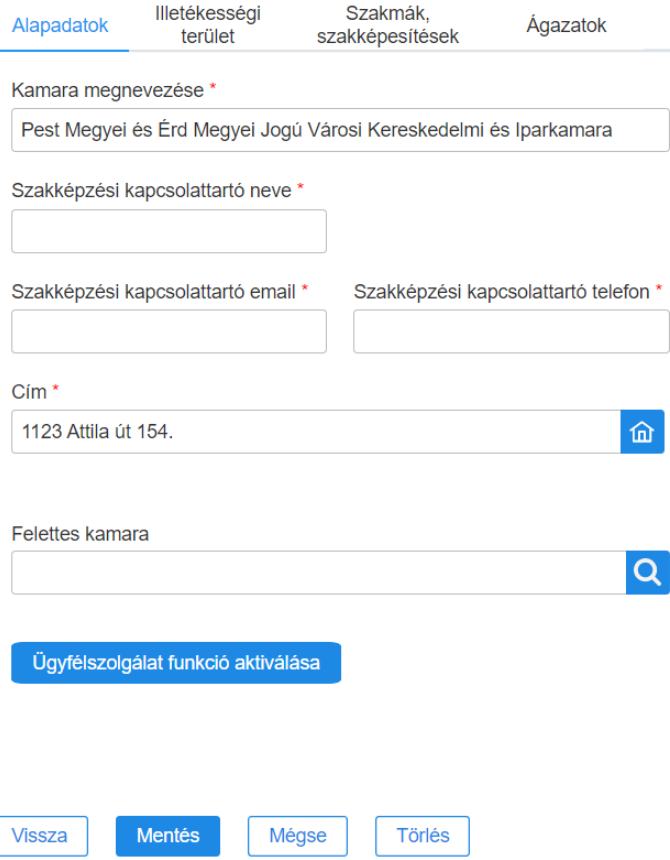

*25. sz. ábra: A kamara adatlapja - Alapadatok*

Az "Illetékességi terület" lap tartalmazza a kamara működési területeit megyék szerinti bontásban. A kamara csak az itt megadott megyékben működő vizsgaszervezők vizsgáihoz tud vizsgafelügyelőt delegálni a rendszerben.

A képernyőn elérhető funkciók:

- **Új megye hozzáadása:** a gomb használatával új sor vehető fel a kamara illetékességi területeit tartalmazó listába. Az új sorban a felhasználó legördülő lista segítségével választhat a magyarországi megyék közül.
- **Módosítások jóváhagyása**: a szerkesztés alatt álló sor jobb oldalán található  $\checkmark$  ikonra kattintva a felhasználó elmentheti a soron végzett módosításait.
- **Módosítások elvetése**: a szerkesztés alatt álló sor jobb oldalán található **X** ikonra kattintva a felhasználó elvetheti a soron végzett módosításait
- Sor törlése: a lista sorainak jobb oldalán található <sup>in</sup> (szemetes) ikonra kattintva a sor eltávolítható a listából.

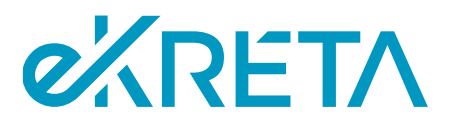

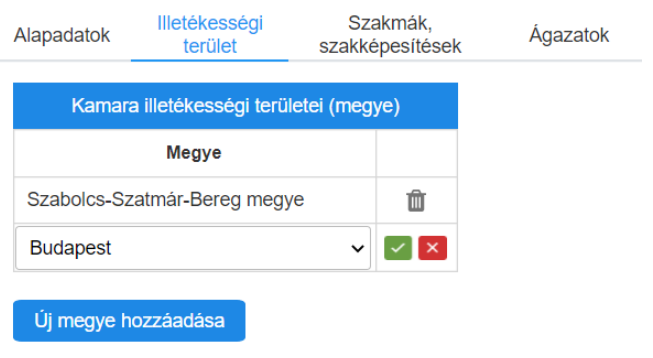

*26. sz. ábra: A kamara adatlapja – Illetékességi terület*

A "Szakmák, szakképesítések" lapon megtekinthetők azoknak a képzési területeknek a listája, melyek a kamara alá tartoznak és amelyek meghatározzák, hogy a kamara mely területeken szervezett vizsgákhoz jogosult vizsgafelügyelőt delegálni a rendszerben.

A képernyőn elérhető funkciók:

- **Új szakma, szakképesítés hozzáadása:** a gomb használatával a felhasználó egy felugró ablakban kereshet a rendszerben nyilvántartott szakmák, szakképesítések és részszakmák között, kiválasztásuk után pedig felveheti őket a kamara alá tartozó képzési területek listájához.
- Sor törlése: a lista sorainak jobb oldalán található <sup>im</sup> (szemetes) ikonra kattintva a sor eltávolítható a listából.

|                     |                                   |                | Szakmák, szakképesítések                                            |            |              |
|---------------------|-----------------------------------|----------------|---------------------------------------------------------------------|------------|--------------|
| <b>Tipus</b>        | Ágazat                            | Azonosító      | <b>Megnevezés</b>                                                   | Érv. kezd. |              |
| [combobox]          | [textbox, contains]               | [textb, cont.] | [textbox, contains]                                                 |            | Ô            |
| <b>Szakma</b>       | 01 Bányászat és kohászat          | 5 0724 01 01   | Bányaipari technikus                                                | 2021.09.01 | 血            |
| <b>Szakma</b>       | 04 Elektronika és elektrotechnika | 4 0713 04 07   | Villanyszerelő (Villamos hálózat szakmairány)                       | 2021.09.01 | 血            |
| <b>Szakma</b>       | 04 Elektronika és elektrotechnika | 4 0713 04 07   | Villanyszerelő (Épületvillamosság szakmairány)                      | 2021.09.01 | 亩            |
| Részszakma          | 04 Elektronika és elektrotechnika |                | Villamosipari előkészítő (4 0713 04 07 Villanyszerelő részszakmája) | 2021.09.01 | 血            |
| Szakképesítés (PK)  | 17 Mezőgazdaság és erdészet       | 08415001       | Állatorvosi asszisztens                                             | 2021.09.01 | Ê            |
| Szakképesítés (PK)  | 10 Gépészet                       | 07193001       | Alapozó- és közműgépkezelő                                          | 2021.09.01 | 亩            |
| Szakképesítés (OKJ) | XIV. Vegyipar                     | 34 543 01      | Abroncsgyártó                                                       | 2021.09.01 | 血            |
| Szakképesítés (OKJ) | XIV. Vegyipar                     | 31 543 02      | Gumikeverék-készítő                                                 | 2021.09.01 | Ê            |
| Szakképesítés (OKJ) | XIV. Vegyipar                     | 31 543 02      | Gumikeverék-készítő                                                 | 2022.02.15 | m            |
| $\Sigma: 56$        |                                   |                | $44 - 4 - 1$<br>$\overline{2}$<br>3<br>ь<br>$\blacktriangleright$   | 20         | $\checkmark$ |

Vissza Mégse Törlés Mentés

*27. sz. ábra: A kamara adatlapja – Szakmák, szakképesítések*

 $\int$  is the second contract of  $\mathcal{L}$ 

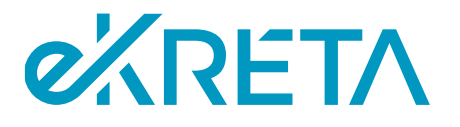

A kamara adatlapjának Ágazatok lapján azok az ágazatok vannak feltüntetve, melyekben a kamara illetékes, a kamara felhasználói számára csak az itt szereplő ágazatok képzéseinek vizsgái lesznek láthatóak a rendszerben.

A képernyőn elérhető funkciók:

- **Új ágazat hozzáadása:** a felhasználó az ágazatok listájának alján található legördülő listából választhatja ki a kamara ágazataihoz felvenni kívánt elemet.
- **Sor törlése:** a lista sorainak jobb oldalán található  $\mathbb{D}$  (szemetes) ikonra kattintva a sor eltávolítható a listából.

| UJ kamara rogzitese      |                             |                                             |   |
|--------------------------|-----------------------------|---------------------------------------------|---|
| Illetékességi<br>terület | Szakmák,<br>szakképesítések | Agazatok                                    |   |
|                          | <b>Agazatok</b>             |                                             |   |
|                          |                             |                                             |   |
| 06 - Építőipar           |                             |                                             | m |
|                          |                             | $\check{ }$                                 |   |
|                          |                             | Ágazat<br>Kérjük válasszon ki egy ágazatot! |   |

*28. sz. ábra: A kamara adatlapja – Ágazatok*

Az adatlapon végzett módosítások véglegesítéséhez kapcsolódó funkciók:

- **Vissza:** ha a kamara adatlapján a megtekintés alatt nem történt módosítás, az oldal alján a "Vissza" gomb elérhető, mely a felhasználót a "Kamarák" lapra irányítja.
- **Mentés:** amennyiben a kamara adatlapján a felhasználó módosítást hajtott végre, az oldal alján található "Mentés" gomb használatával mentheti módosításait a rendszerben. A felhasználót a rendszer a "Kamarák" lapra irányítja.
- **Mégse:** amennyiben a kamara adatlapján a felhasználó módosítást hajtott végre, az oldal alján található "Mégse" gomb használatával elvetheti a rendszerben végzett módosításait. A felhasználót a rendszer a "Kamarák" lapra irányítja.
- **Törlés:** a gomb használatával a kamara törölhető a rendszer nyilvántartásából, amennyiben nincs rá hivatkozás a rendszerben. Ha a kamarára már mutat hivatkozás a kamara nem törölhető, a rendszer a funkció használatakor hibát jelez.